# Объектно-ориентированное программирование

 $\circ$ 

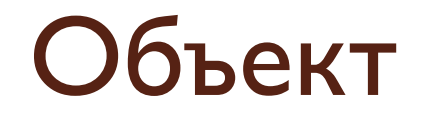

• Объект – это экземпляр класса, обладающий набором свойств с заданными значениями.

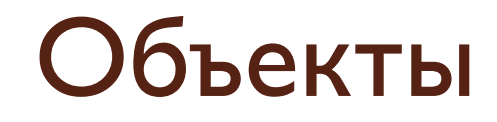

# UserForm1 3  $\mathcal{P}$ Сложение  $^{+}$ Результат 5 Главный объект - форма

## Объекты в Visual Basic

• CommandButton - кнопка  $\bullet$  Label - надпись  $\bullet$  TextBox – текстовое поле • UserForm - форма

### Свойство объекта

 $\bullet$  Свойство объекта – это характеристика объекта

 $\bullet$  Объект. Свойство = Значение свойства

## Свойства объекта

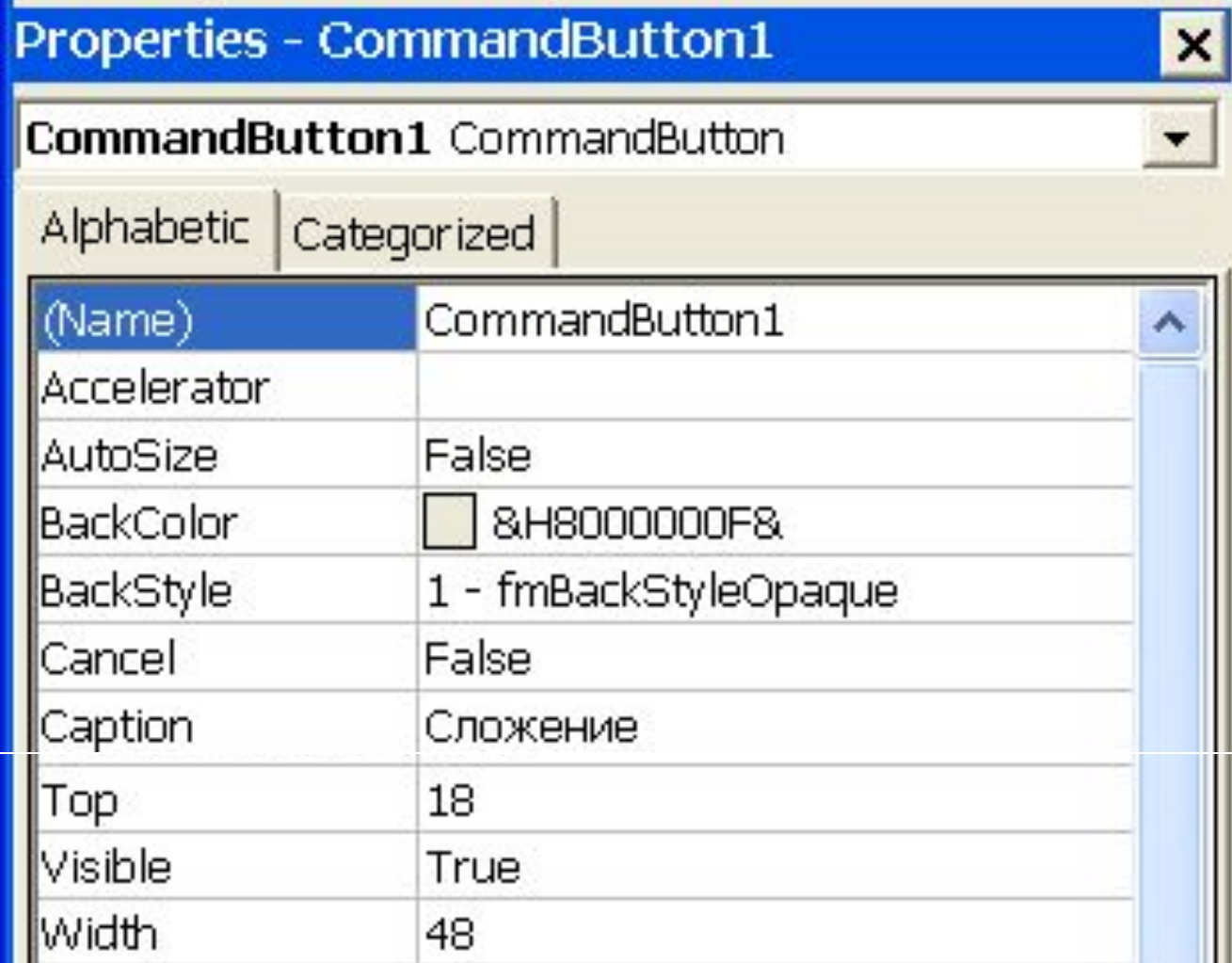

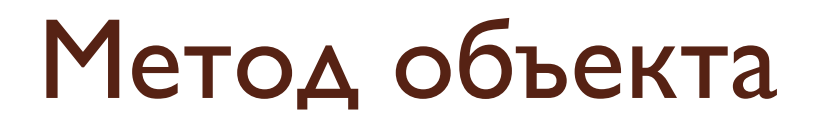

 $\bullet$  Метод объекта – действие объекта.

• Объект. Метод аргумент I, аргумент 2

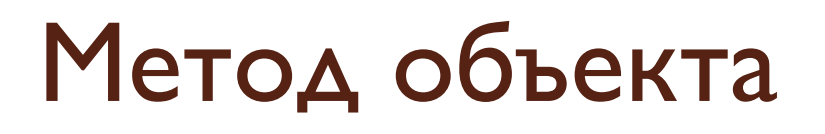

● Также можно задавать метод объекта, изменяя свойства другого объекта.

Например, нажатие кнопки может изменить размер формы или ТЕКСТОВОГО ПОЛЯ.

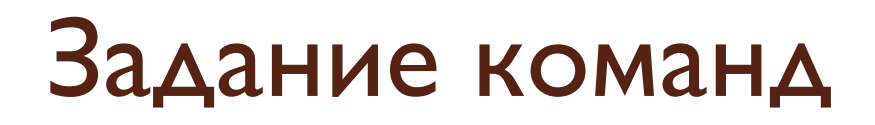

k Koнспектик02 - UserForm1 (Code)

ДǭǹǴǸǹǴ щǰǶчǹǵ ǶǰǭǹǴ ǵǸǹǺǵdz Ƿышdz

```
Private Sub CommandButton1 Click()
```
End Sub

#### Задание команд

#### & Конспектик02 - UserForm1 (Code)

#### CommandButton1

Private Sub CommandButton1 Click()  $TextBox1.Text = "Ypa"$ End Sub

## Запуск программы

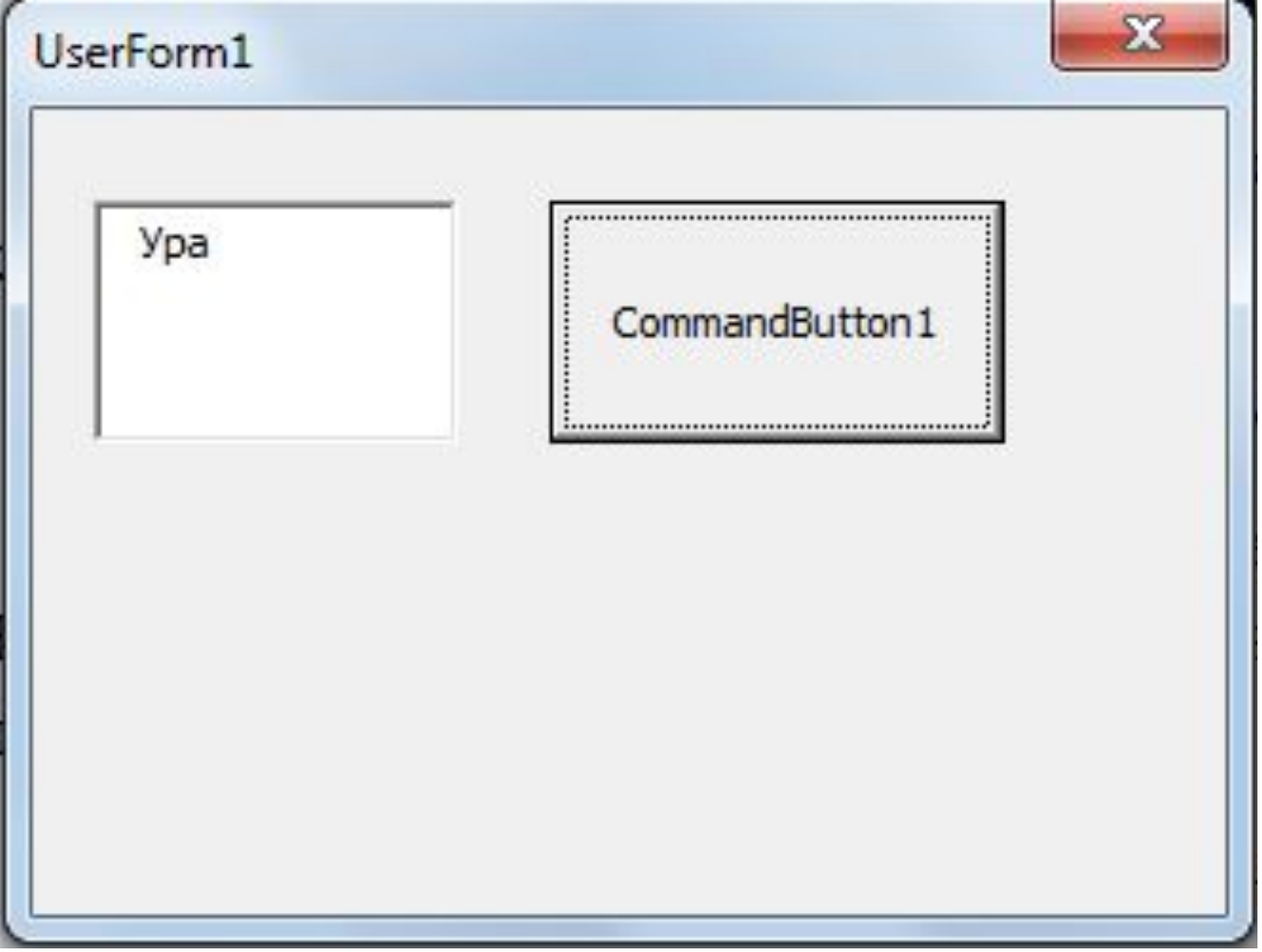

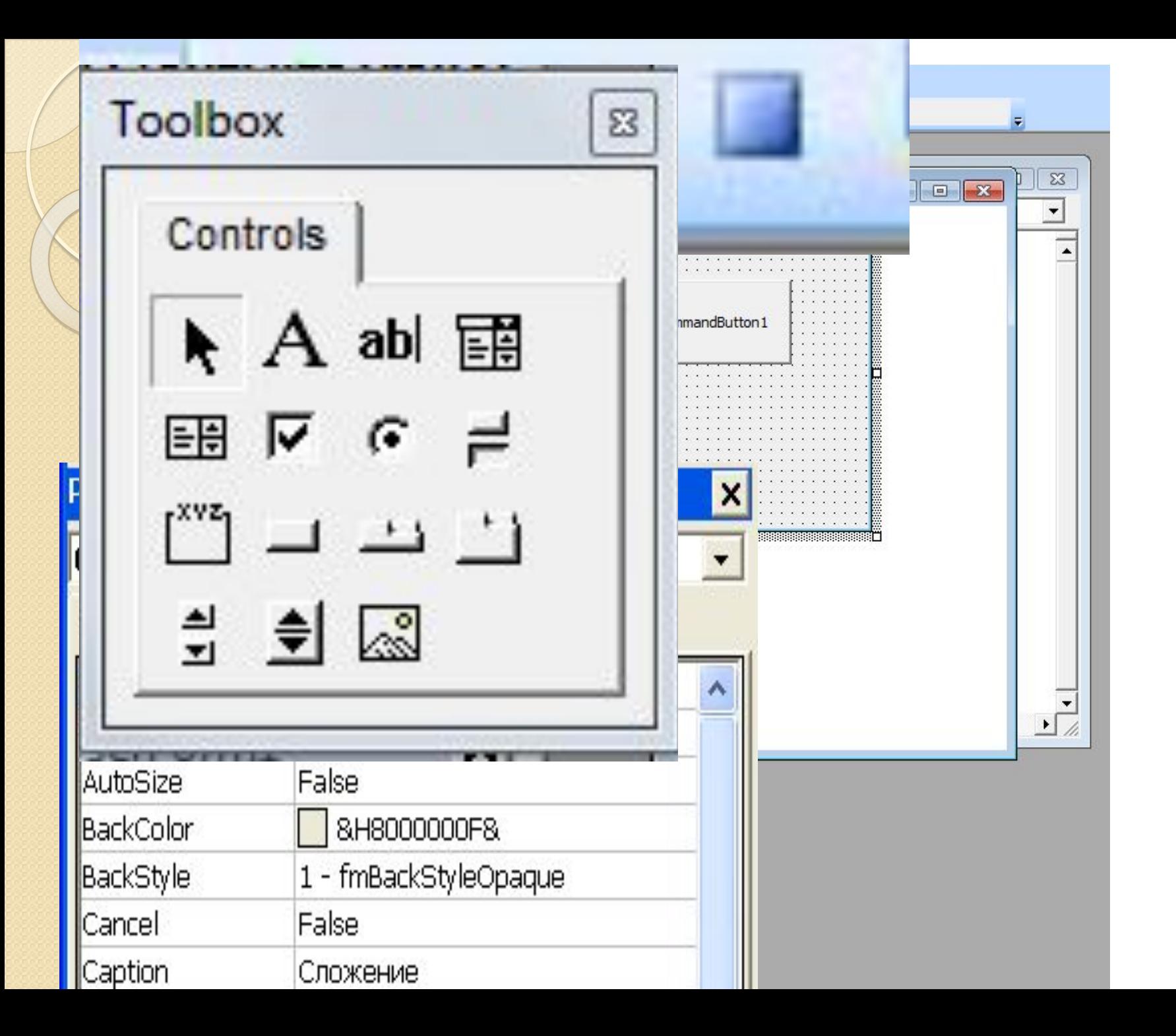

## Сохранение

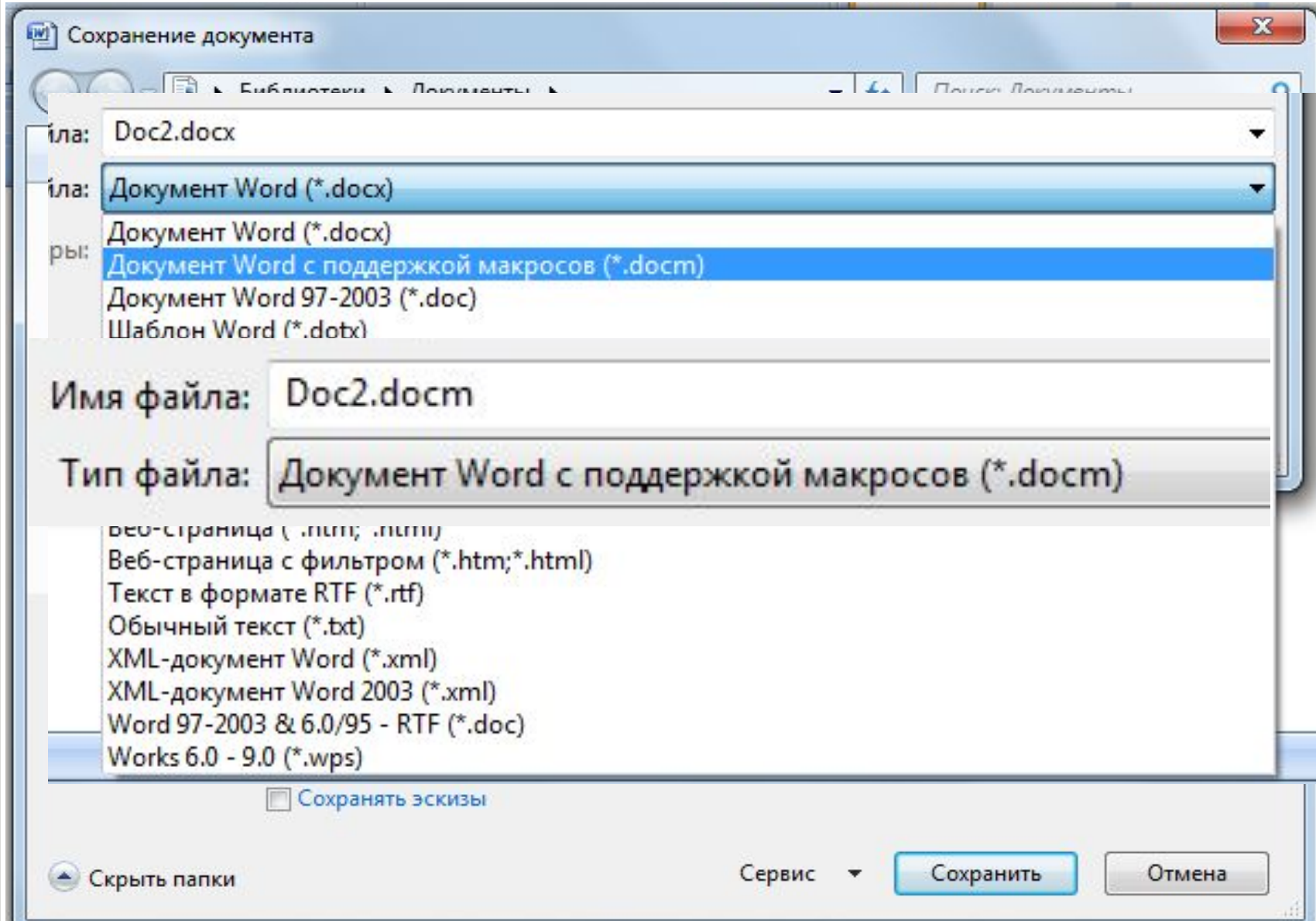

Задание I

Напишите команду для кнопки, которая:

- 1) изменяет размер формы, используя свойства width, height;
- 2) вводит текст в текстовое поле;

# ● Создать программу для кнопки, которая передвигает КНОПКУ В ТОЧКУ С координатами (30, 50), используя метод **Move**.

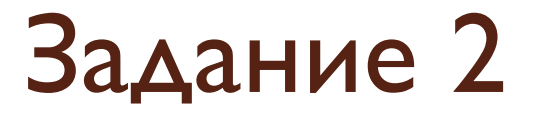

Задание 3

- Создать программу, которая складывает два числа. Расположив на форме кнопку и три текстового поля. Используйте метод Val(значение) (преобразование текстового значения в численное).
- ⚫ **Val (TextBox1.Text)**

### Домашнее задание

- Выучить записи в тетради (основные понятия объектно-ориентированного программирования).
- Написать программу, которая делает ТЕКСТ НАДПИСИ «ТЕКСТ ПОМЕНЯЛСЯ НА голубой» голубым (свойство – ForeColor).

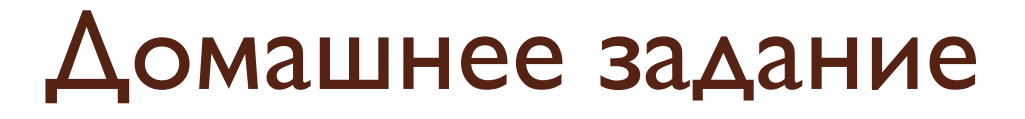

• Написать программу, в которой путем последовательного нажатия кнопок можно ввести два слагаемых и вывести результат.

#### Домашнее задание

- Изначально на форме видны: одна НАДПИСЬ «ВВЕДИТЕ ПЕРВОЕ СЛАГАЕМОЕ», ОДНО ТЕКСТОВОЕ ПОЛЕ И ОДНА КНОПКА «далее».
- Программа для первой кнопки: ПОЯВЛЕНИЕ НОВОГО ТЕКСТОВОГО ПОЛЯ, НАДПИСИ «ВВЕДИТЕ ВТОРОЕ СЛАГАЕМОЕ» И ВТОРОЙ КНОПКИ «СЛОЖИТЬ».

### Домашнее задание

- Программа для второй кнопки: появление третьего текстового поля с результатом и надписью «Ваш результат», исчезновение первой КНОПКИ.
- Использовать только одну надпись.

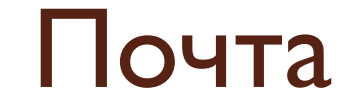

# makmar91@mail.ru

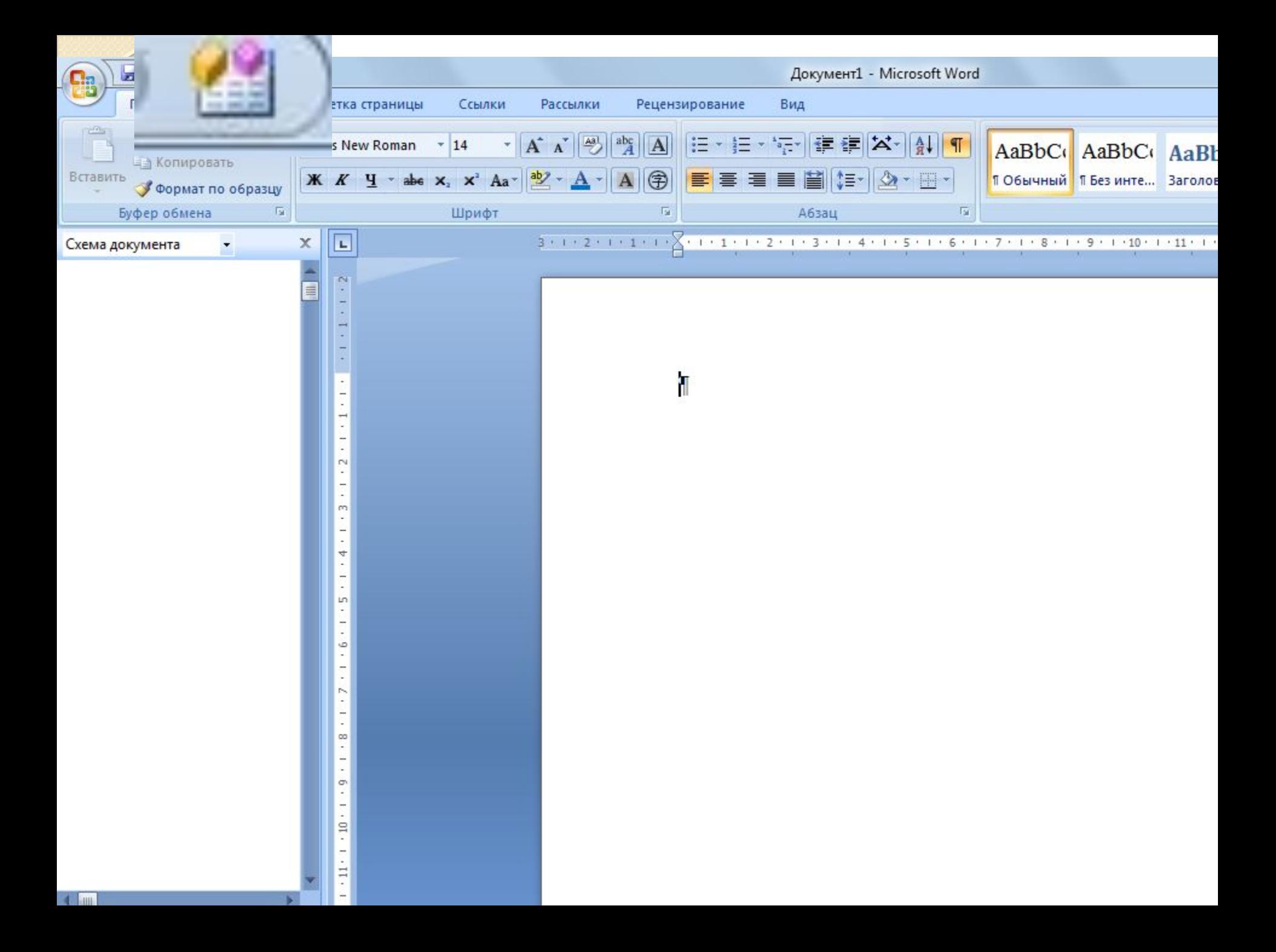